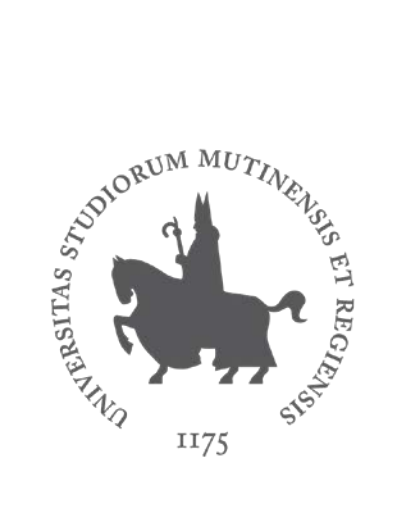

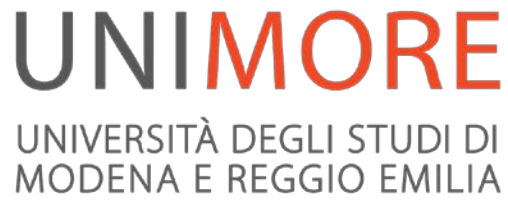

## Invio di comunicazioni e-mail agli studenti

A cura dei Servizi Informatici

## Accesso al sistema

Per accedere all'applicativo "**InfoStudenti**" occorre collegarsi all'indirizzo web <https://sia.unimore.it/infostudenti> oppure entrare nella propria area riservata di ESSE3 [\(http://www.esse3.unimore.it/\)](http://www.esse3.unimore.it/) e cliccare la voce **"Area docente Servizi di Ateneo"** presente nel menù di destra (Fig. 1).

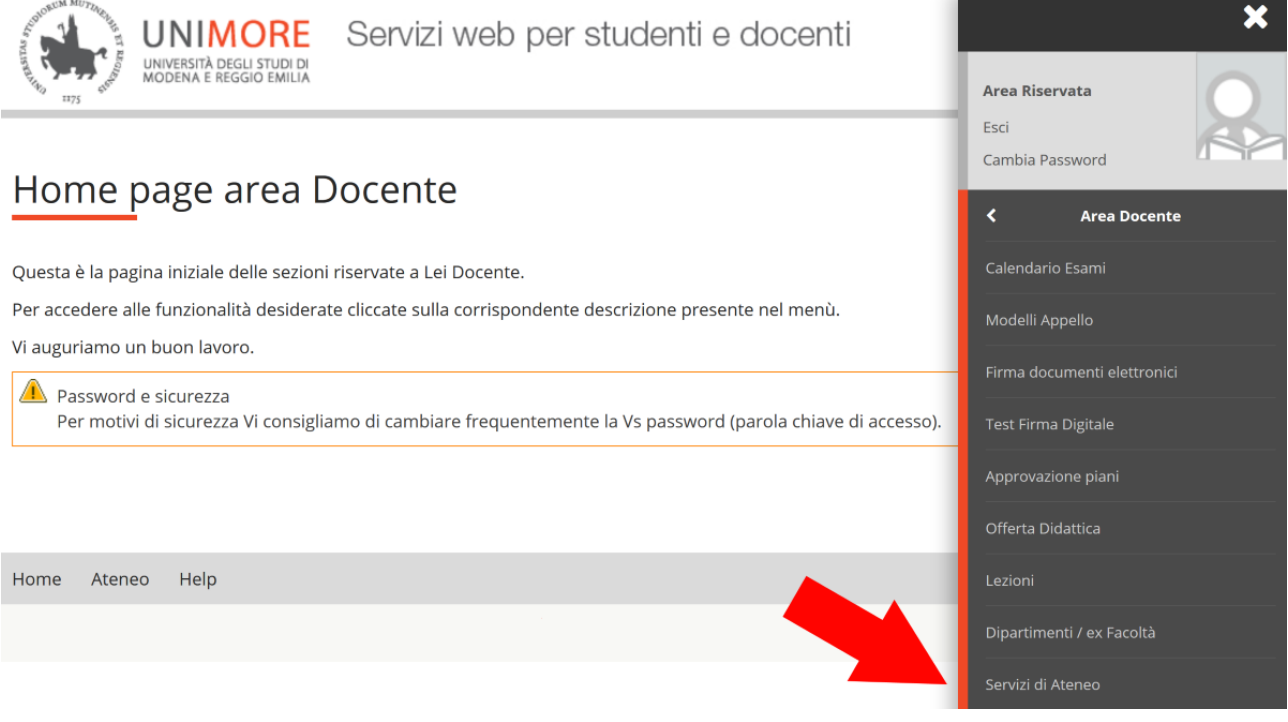

*Fig. 1 – Posizione del link "Servizi di Ateneo"*

Cliccando il link "**InfoStudenti**" (Fig. 2) sarà richiesto di eseguire nuovamente il login con le proprie credenziali UNIMORE (le medesime già utilizzate per entrare in ESSE3).

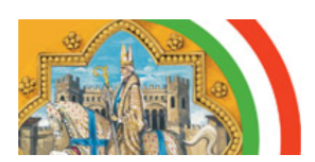

Università degli Studi di Modena e Reggio Emilia Servizi di Ateneo per i Docenti

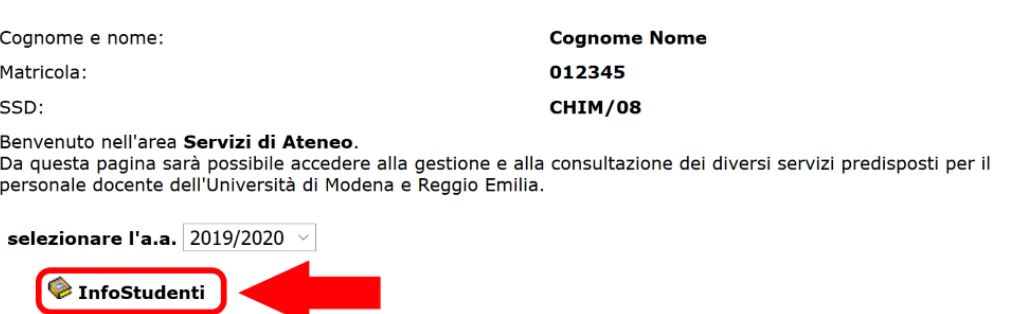

Opinioni degli studenti (OPIS) sulla didattica 2019/2020: controllo risultati

*Fig. 2 – Posizione del link "InfoStudenti"*

## Visualizzazione degli elenchi di studenti

Dopo avere ottenuto l'accesso, sarà proposto l'elenco dei Corsi di Studio nell'ambito dei quali si tiene, o si è tenuto in passato, un incarico di docenza (Fig. 3).

Nel caso in cui l'elenco dei Corsi di Studio risultasse incompleto, occorre segnalare il problema alla Segreteria Didattica che si occupa della gestione dell'Offerta Formativa in ESSE3.

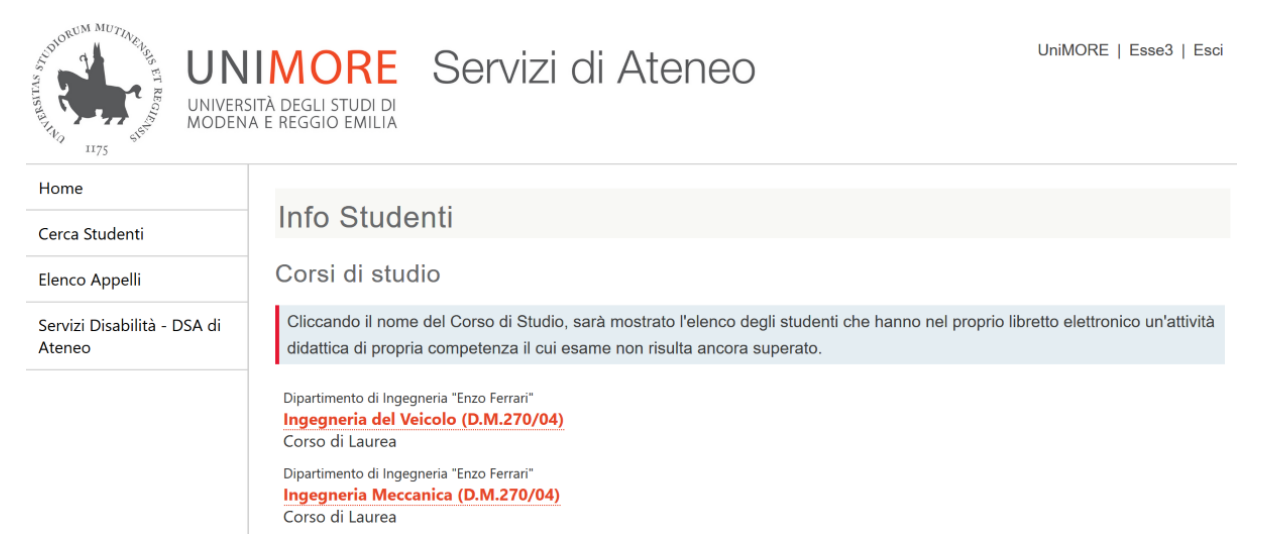

*Fig. 3 – Elenco dei Corsi di Studio nell'ambito dei quali si detiene un incarico di docenza*

Cliccando il nome del Corso di Studio (Fig. 3) sarà mostrato l'elenco degli studenti regolarmente iscritti a quel Corso nell'**Anno Accademico corrente**, che hanno nel proprio libretto elettronico un'**attività didattica di propria competenza** il cui **esame non risulti ancora superato** (Fig. 4). L'esame si ritiene superato quando l'iter necessario alla verbalizzazione dell'esito è completo, cioè quando il verbale dell'esame (digitale o cartaceo) risulta acquisito in ESSE3.

**ATTENZIONE: L'APPLICAZIONE MOSTRERÀ L'ELENCO DEGLI STUDENTI CHE RISULTINO REGOLARMENTE ISCRITTI ALL'ANNO ACCADEMICO CORRENTE. GLI STUDENTI NON IN REGOLA CON L'ISCRIZIONE SONO VISUALIZZABILI CLICCANDO IL LINK "VISUALIZZA STUDENTI NON IN REGOLA CON L'ISCRIZIONE ALL'ANNO ACCADEMICO CORRENTE" (FIG. 4).**

Info Studenti

Corso di studi: Ingegneria del Veicolo (D.M.270/04)

Visualizza studenti non in regola con l'iscrizione all'anno accademico corrente

| Seguendo il link sul cognome del singolo studente si può accedere alla scheda dello stesso. |                                             |                          |                         |
|---------------------------------------------------------------------------------------------|---------------------------------------------|--------------------------|-------------------------|
| Invia una mail di comunicazione a tutti gli studenti selezionati                            |                                             |                          |                         |
| Studenti: 2<br>PDF <b>A</b><br>A                                                            |                                             |                          |                         |
| Q<br>Matricola                                                                              | Q<br>Studente                               | Ultima Iscrizione        | 0<br>Attività didattica |
| ↩                                                                                           | Q                                           | Q                        | Q                       |
| 123456                                                                                      | <b>STUDENTE UNO</b><br>nato/a il 07/11/1998 | 3 (In corso) - 2019/2020 | Insegnamento 1          |
| 987654                                                                                      | <b>STUDENTE DUE</b><br>nato/a il 18/12/1997 | 3 (In corso) - 2019/2020 | Insegnamento 1          |

*Fig. 4 – Elenco degli studenti che hanno nel proprio libretto elettronico un'attività didattica di propria competenza il cui esame non risulti ancora superato*

Per tutte le colonne della tabella (Fig. 4) è possibile filtrare i dati utilizzando i campi di ricerca posti sotto ogni intestazione. In particolare, nel caso in cui si detengano incarichi per più attività didattiche nell'ambito del Corso di Studio selezionato, il filtro della colonna "**Attività didattica**" può essere utilizzato per visualizzare gli studenti che abbiano nel proprio libretto elettronico una specifica attività didattica.

Cliccando il link **"Invia una mail di comunicazione a tutti gli studenti selezionati"** (Fig. 4) sarà possibile inviare un messaggio di posta elettronica agli studenti selezionati tramite il flag di selezione nell'elenco sottostante (prima colonna a sinistra).

Saranno mostrati i campi compilabili relativi ad "Oggetto" e "Testo" (Fig. 5): dopo averli compilati sarà sufficiente cliccare il pulsante **"Invia"** e la comunicazione verrà inviata all'indirizzo di posta istituzionale dello studente (@studenti.unimore.it) con il proprio indirizzo (nome.cognome@unimore.it) come mittente.

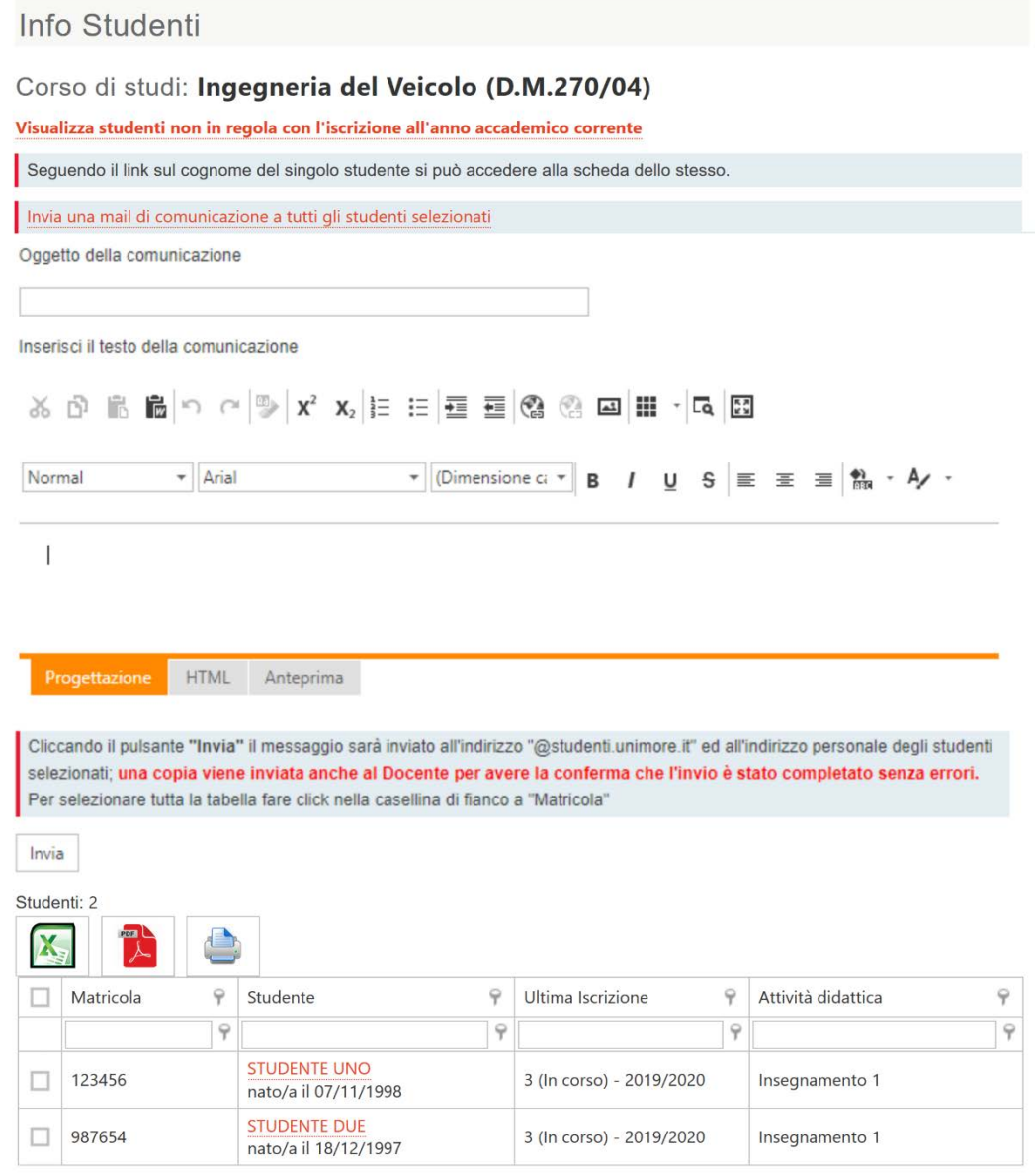

*Fig. 5– Modulo per l'invio di comunicazioni a più studenti*

**ATTENZIONE: IL CLICK DEL PULSANTE "INVIA" È NECESSARIO PER FAR SÌ CHE AGLI STUDENTI SELEZIONATI SIA INVIATA LA COMUNICAZIONE. LA SOLA SCELTA DEGLI STUDENTI SENZA IL CLICK DEL PULSANTE "INVIA" NON COMPORTERÀ ALCUN INVIO DI E-MAIL.**